#### **Learning Connect**

# **Delete and Copy Items in Content Collection**

1. To **Edit** content, navigate to the **Content Collection.** Click the top level course, which is the course ID.

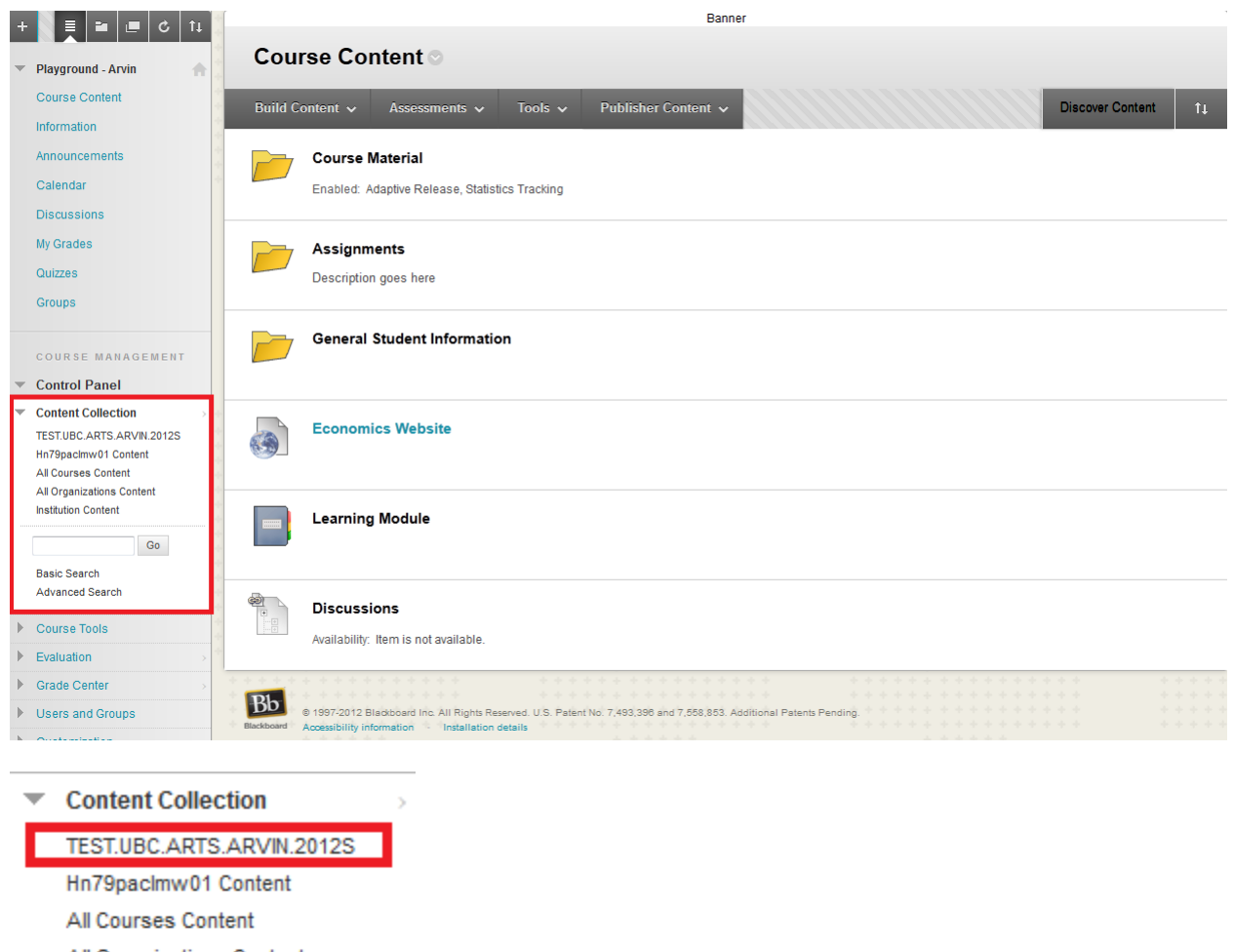

All Organizations Content

**Institution Content** 

 $Go$ **Basic Search** Advanced Search

## **Learning Connect**

2. To **Delete** items, **Select** the items by checking off the square boxes.

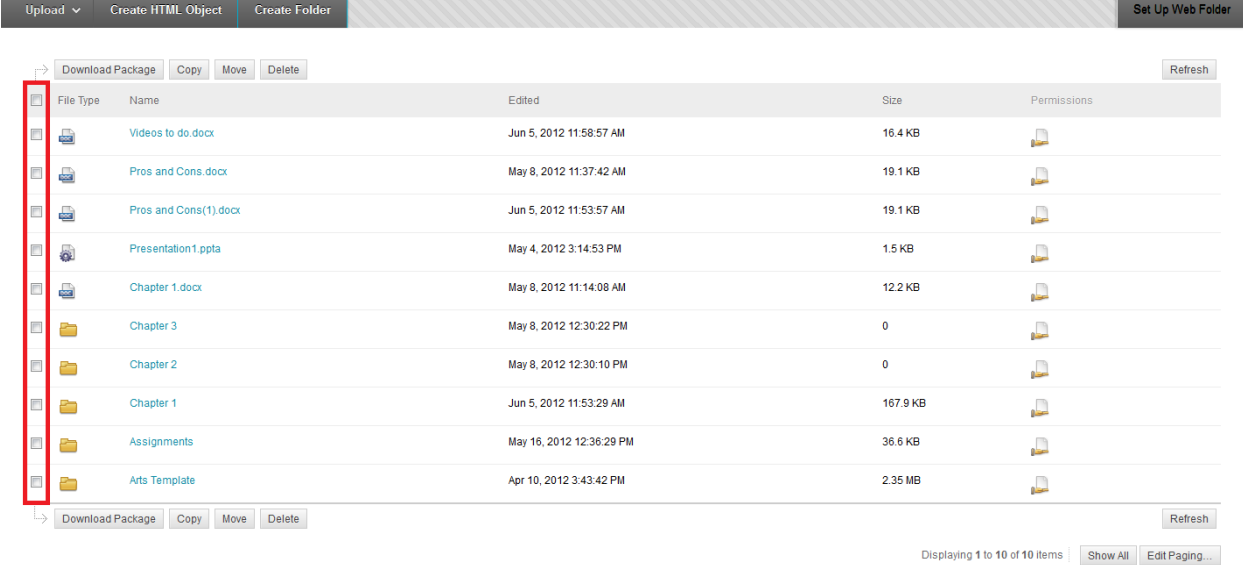

#### 3. Select **Delete.**

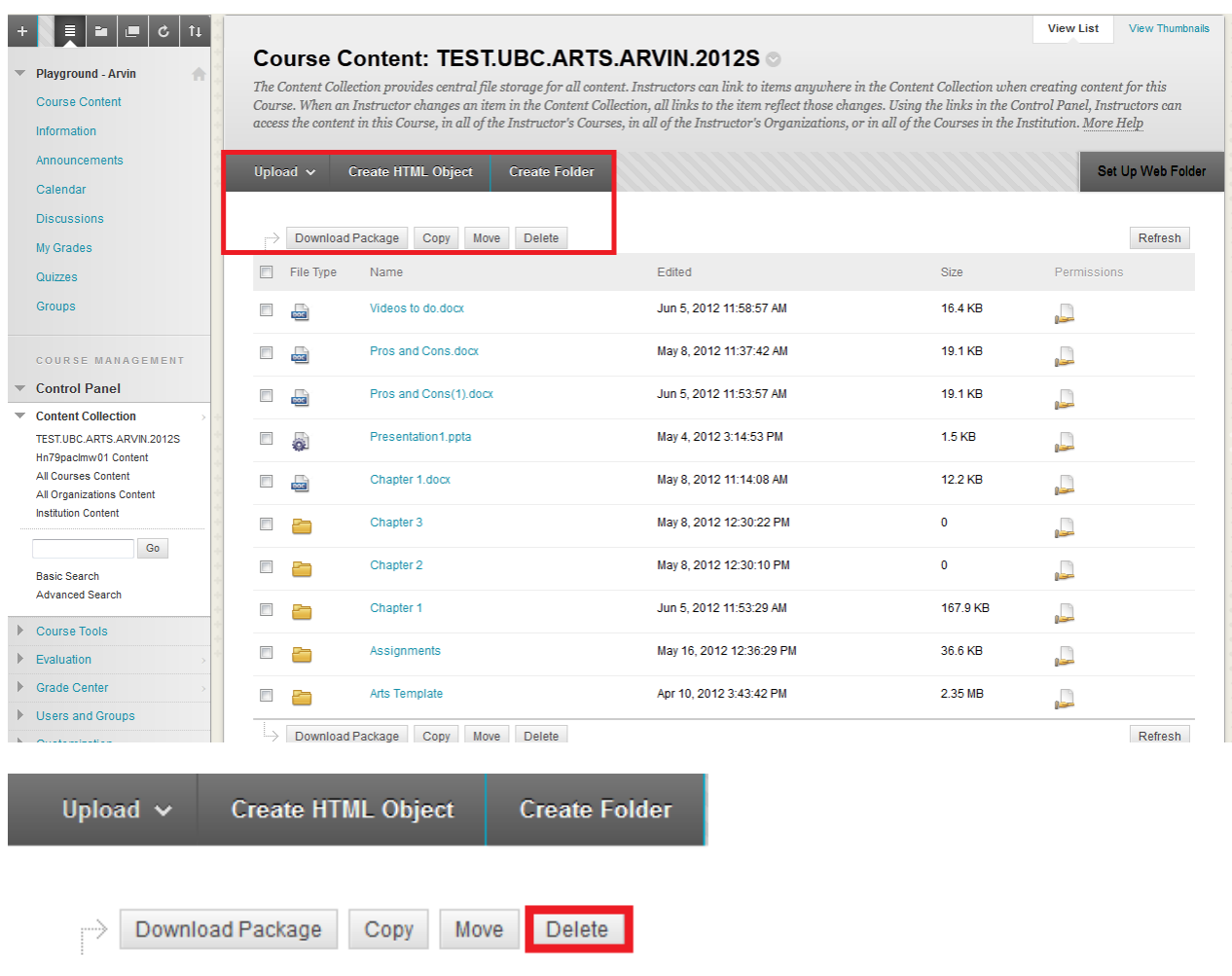

### **Learning Connect**

4. To **Copy** items, **Select** the items by checking off the square boxes and select **Copy.**

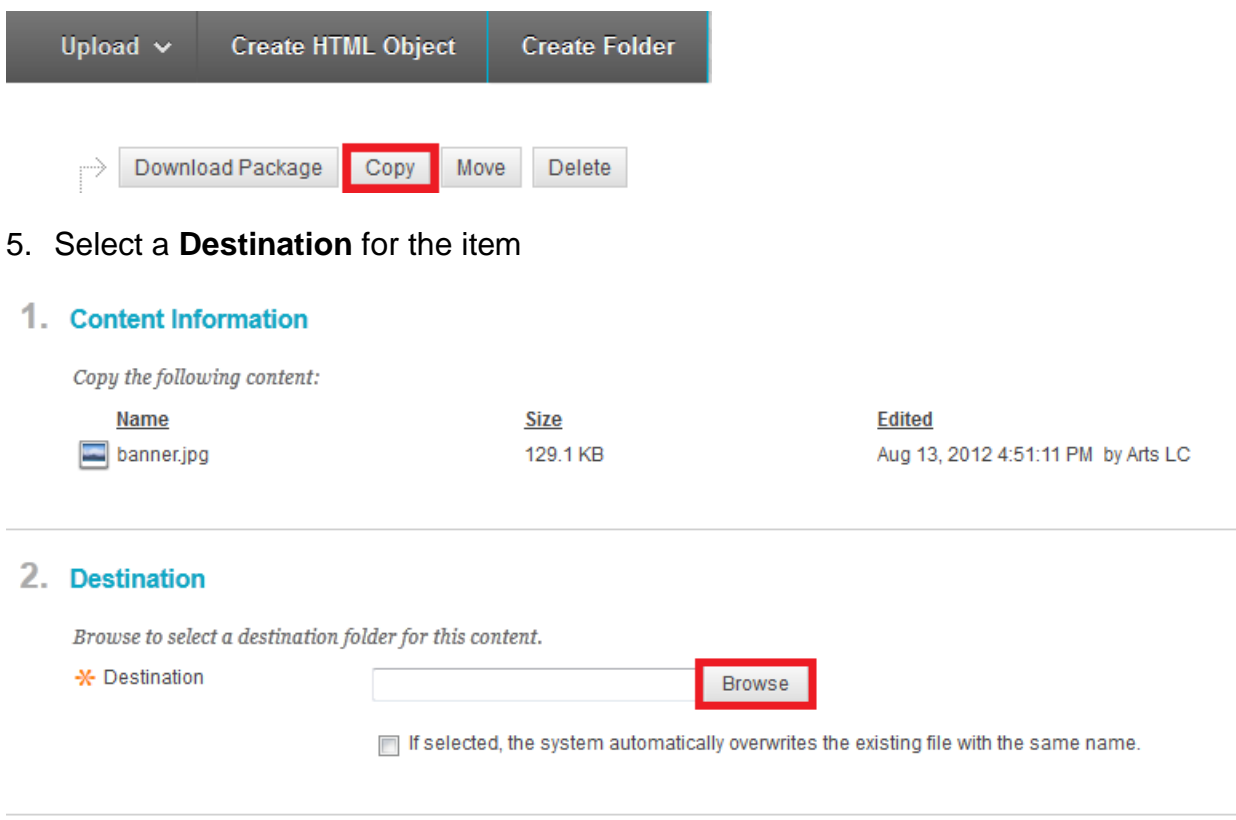

# 3. Submit

Click Submit to proceed. Click Cancel to quit.

# 6. Click **Submit!**